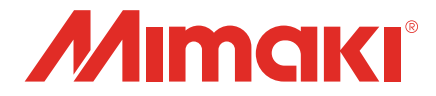

## **MPC 搭載機向け PICT**

# セットアップガイド

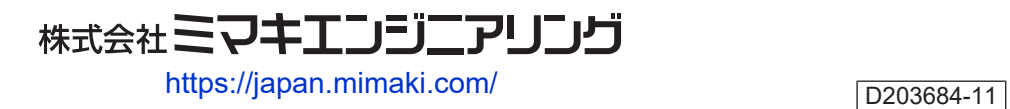

## 目次

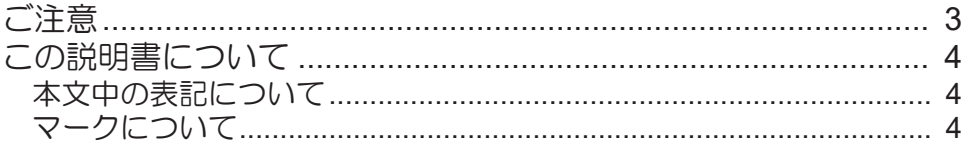

### 第1章 Mimaki Cloud Technology PICTについて

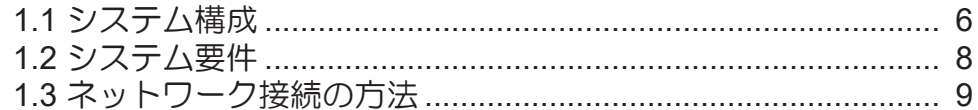

### 第2章 PICTのセットアップ

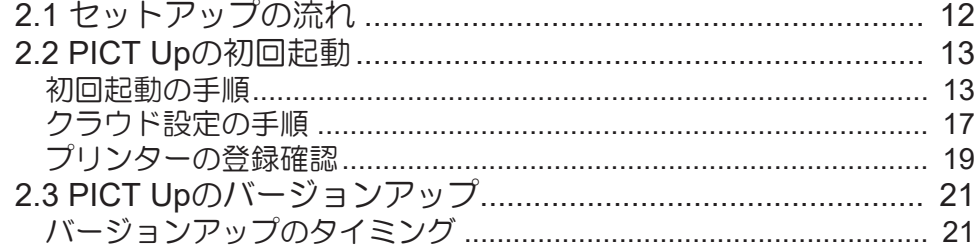

### 第3章 こんなときは

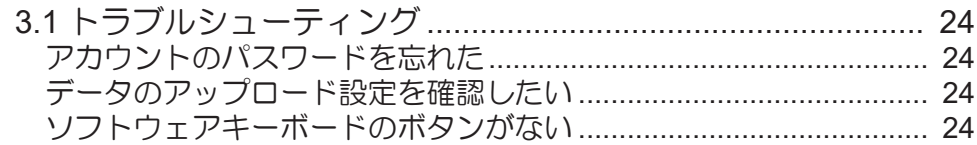

<span id="page-2-0"></span>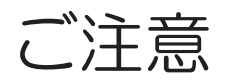

- 本書の一部、または全部を無断で記載したり、複写したりすることは固くお断りします。
- 本書の内容に関しまして、将来予告無しに変更することがあります。
- 本ソフトウェアの改良変更などにより、仕様面において本書の記載事項が一部異なる場合があります。
- 本書に記載している株式会社ミマキエンジニアリング製ソフトウェアを他のディスクにコピーしたり (バックアップを目的とする場合を除く)、実行したりする以外の目的でメモリにロードすることを固 く禁じます。
- 株式会社ミマキエンジニアリングの保証規定に定めるものを除き、本製品の使用または使用不能から生 ずるいかなる損害(逸失利益、間接損害、特別損害またはその他の金銭的損害を含み、これらに限定し ない)に関して一切の責任を負わないものとします。また、株式会社ミマキエンジニアリングに損害の 可能性について知らされていた場合も同様とします。一例として、本製品を使用してのメディア(ワー ク)などの損失、メディアを使用して作成された物によって生じた、間接的な損失などの責任負担もし ないものとします。
- インターネットの通信が発生した場合の通信費用は、お客様のご負担となります。

Microsoft、Windows、Windows 10、Windows 11は、Microsoft Corporationの米国ならびにその他の国での 登録商標、または商標です。

その他、本書に記載されている会社名、および商品名は、各社の商標または登録商標です。

## <span id="page-3-0"></span>この説明書について

本書では、Mimaki Printer Controller搭載機向けMimaki Cloud Technology PICTについて、プリンター内蔵の PICT Upからデータをクラウドへアップロードする場合のセットアップ手順を記載します。

### <span id="page-3-1"></span>本文中の表記について

- 画面に表示されるボタンや項目は、[OK]、[ファイルを開く]のように[ ]で囲っています。
- 弊社が提供する以下のソフトウェアの名称を略称で記載する場合があります。

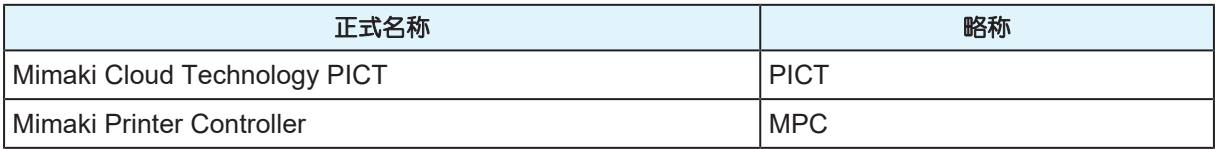

## <span id="page-3-2"></span>マークについて

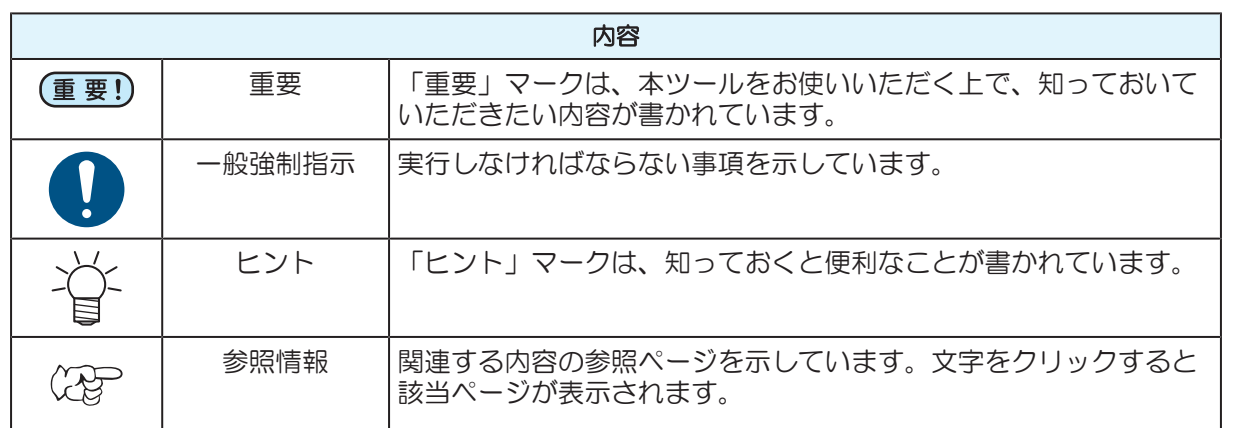

## <span id="page-4-0"></span>第 **1** 章 **Mimaki Cloud Technology PICT** について

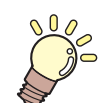

この章では**...**

Mimaki Cloud Technology PICTの概要について説明します。

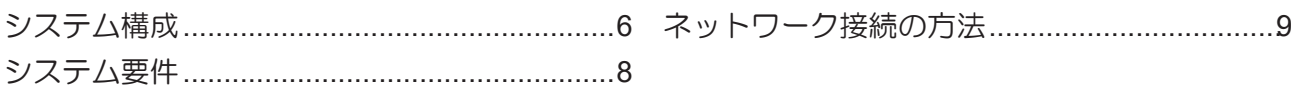

## <span id="page-5-0"></span>1.1 システム構成

Mimaki Cloud Technology PICTのシステム構成は以下になります。

#### **● プリンター本体内蔵のPICT Upからデータをアップロードする場合**

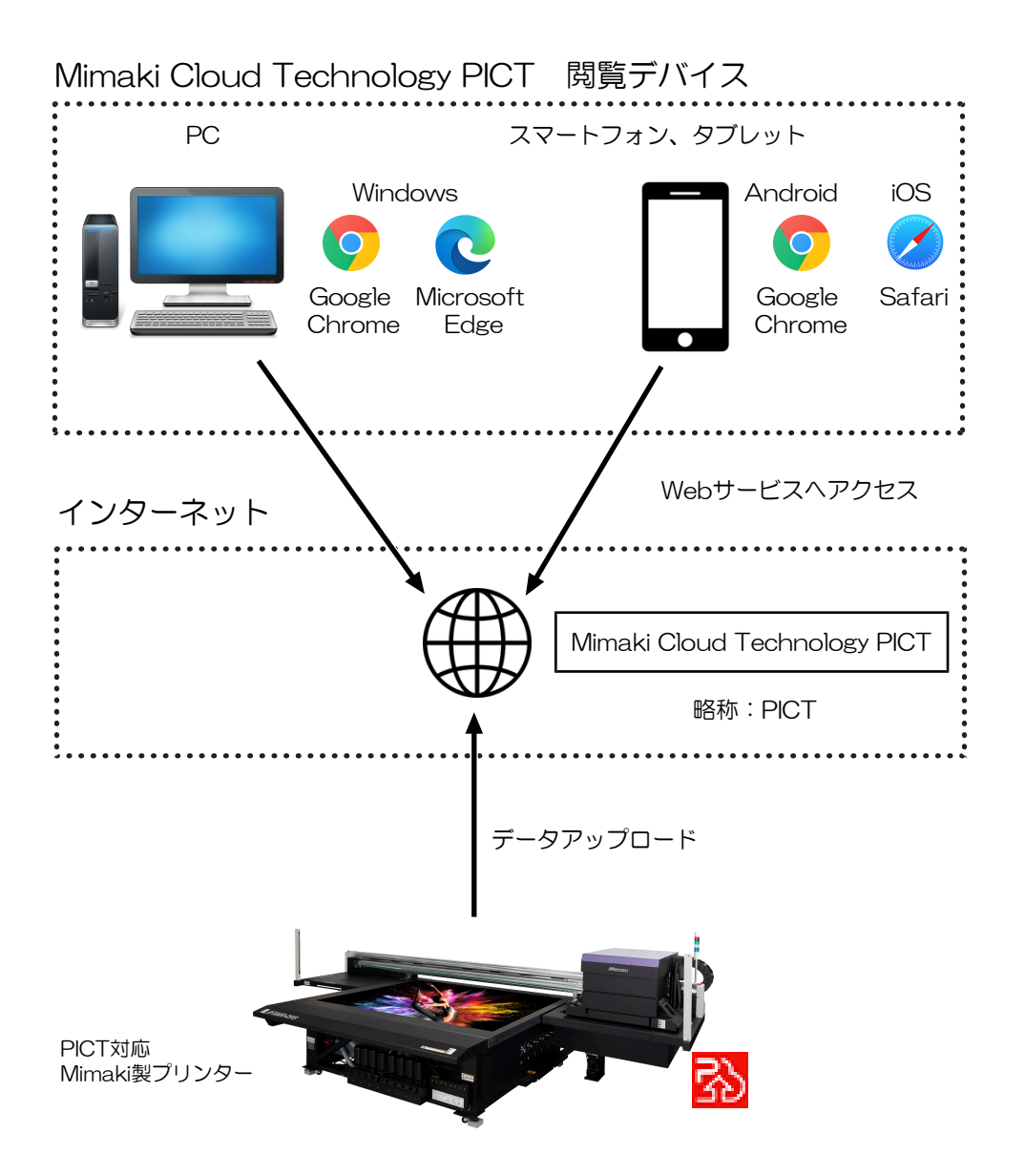

#### ● クライアントPCからデータをアップロードする場合

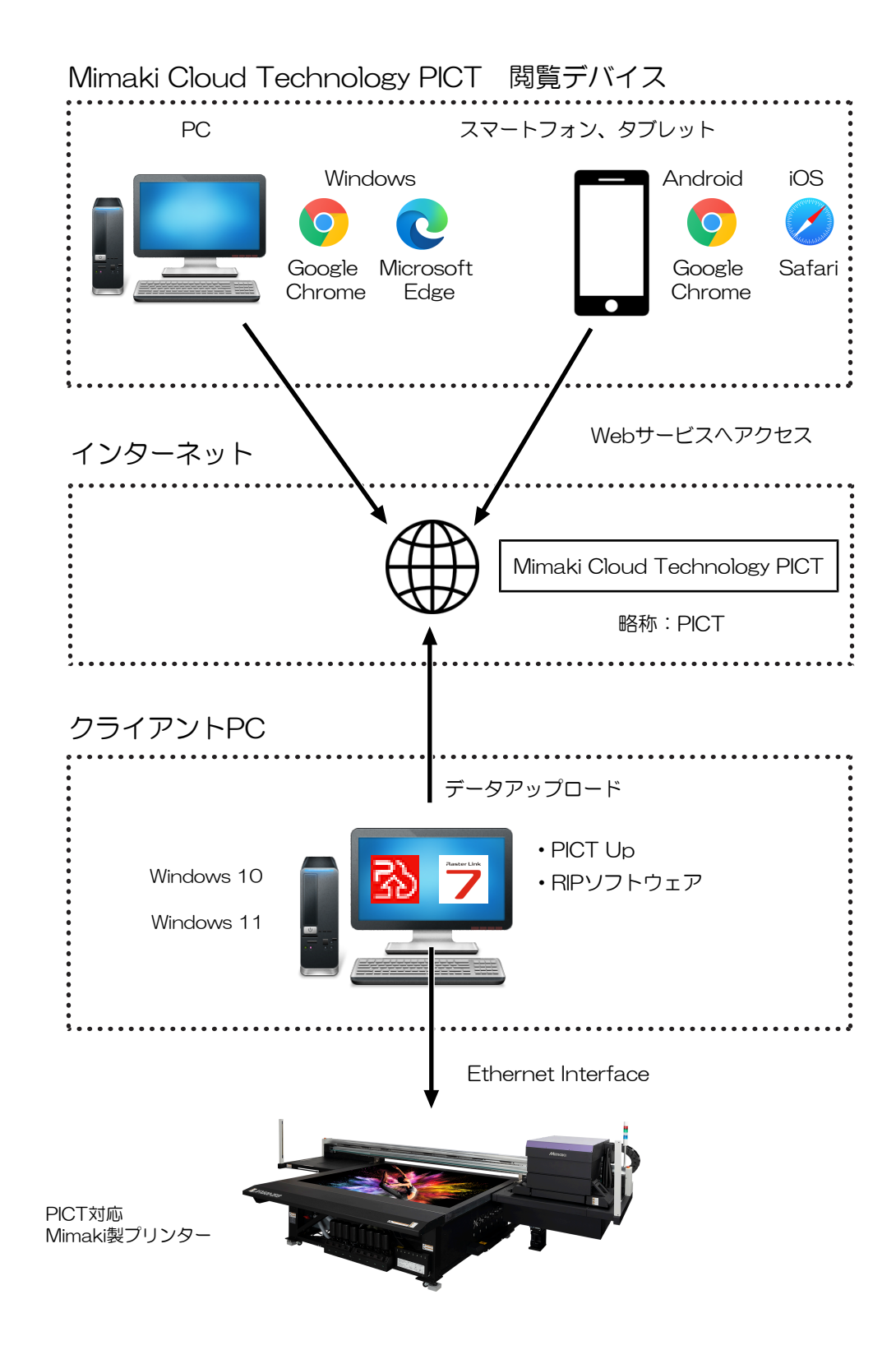

## <span id="page-7-0"></span>1.2 システム要件

#### l **Mimaki Cloud Technology PICT**(略称:**PICT**)

#### 対応ブラウザー

PICTは、以下のブラウザーでの表示に対応しています。

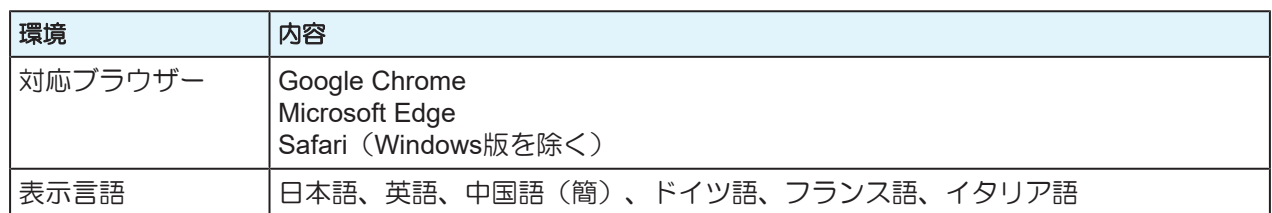

#### **• PICT Up**

#### クライアント**PC**

PICT UpをインストールするPCは、以下の環境が必要です。

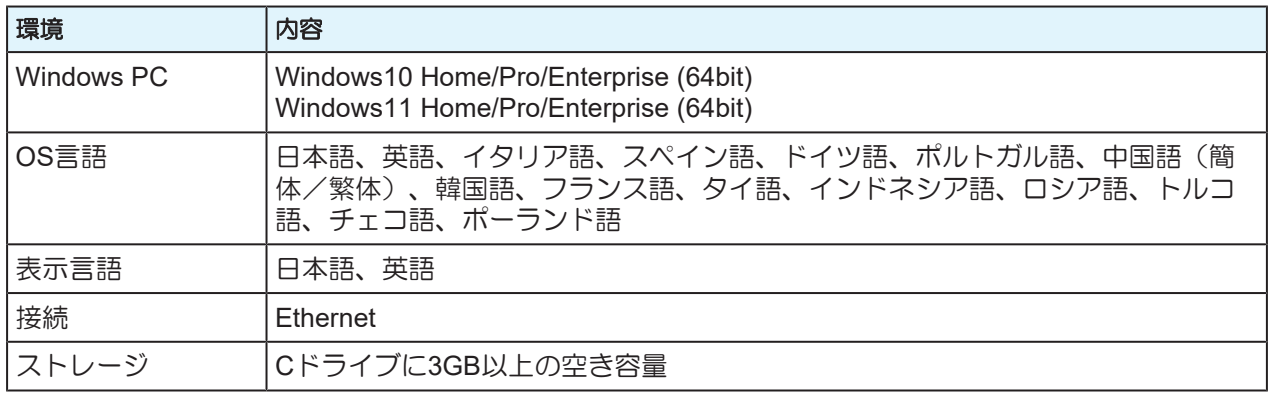

#### プリンター制御**PC**

お使いのプリンターがPICT対応機種かどうか、弊社ホームページの製品情報でご確認ください。 <https://japan.mimaki.com/product/>

**1**

## <span id="page-8-0"></span>1.3 ネットワーク接続の方法

プリンター情報をクラウドにアップロードするための接続方法は、以下の2種類です。

**● プリンター本体内蔵のPICT Upからクラウドへデータを送信する場合** 

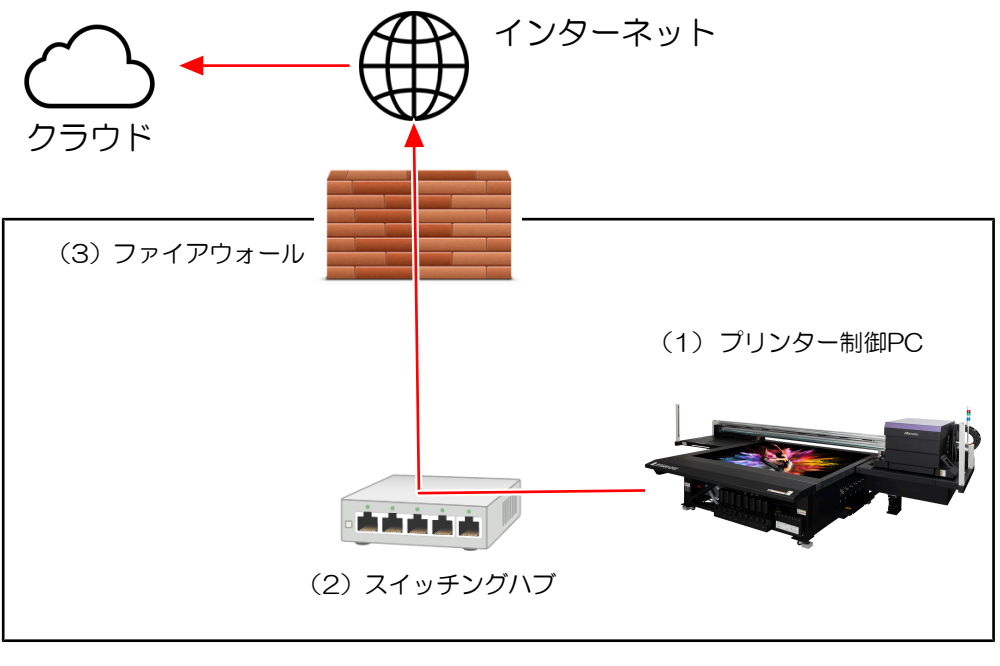

▶ データの流れ

(1) プリンター制御PC

• プリンター制御PCのLANポートにLANケーブルを接続してください。

(2)スイッチングハブ

- プリンター制御PCに接続したLANケーブルをスイッチングハブに接続してください。
- スイッチングハブは、インターネット網に接続されているローカルネットワークに接続してください。

• プリンターのネットワーク接続、ネットワーク設定、推奨条件については、プリンター本体の マニュアルをご覧ください。

(3)ファイアウォール

- インターネット網への接続が可能なことをご確認ください。詳細はお客様先のネットワーク管理者にご 相談ください。
- クラウド向けに使用する通信ポートは、一般的なWebサイトへのアクセスポートを使用します。 (TCP443番ポート)

#### ● RIP用PCからクラウドへデータを送信する場合

<sup>•</sup> RIP用PCからクラウドへデータを送信する場合の接続方法については、「Mimaki Cloud (重要!) Technology PICT オンラインヘルプ」をご覧ください。

![](_page_9_Figure_3.jpeg)

10

<span id="page-10-0"></span>![](_page_10_Picture_0.jpeg)

![](_page_10_Picture_1.jpeg)

この章では**...** PICTの利用開始手順を説明します。

![](_page_10_Picture_55.jpeg)

## <span id="page-11-0"></span>2.1 セットアップの流れ

• PICTを利用するためには、インターネットへの接続が必要です。 (重要!)

![](_page_11_Picture_3.jpeg)

• RIP用PCにPICT Upをインストールしてデータをアップロードする場合は、「Mimaki Cloud Technology PICT オンラインヘルプ」の「PICTのセットアップ」をご覧ください。

![](_page_11_Picture_5.jpeg)

• 事前にPICTのユーザー登録を完了し、PICTにサインインできることを確認してください。 ユーザー登録手順については「Mimaki Cloud Technology PICT オンラインヘルプ」の「PICT のユーザーを登録する」を、PICTへのサインイン手順については「PICTにサインインする」 をご覧ください。

● PICT Upの初回起動

**1.** 初回起動の手順

(2) [「初回起動の手順」](#page-12-1) ([P. 13](#page-12-1))

![](_page_11_Picture_10.jpeg)

[「クラウド設定の手順」](#page-16-0)([P. 17](#page-16-0))

![](_page_11_Picture_12.jpeg)

[「プリンターの登録確認」](#page-18-0)([P. 19](#page-18-0))

## <span id="page-12-0"></span>2.2 PICT Upの初回起動

### <span id="page-12-1"></span>初回起動の手順

**1 MPC**の**[MENU]**から、**[**システム**] - [**ツール**] - [PICT Up]**をタップします。

![](_page_12_Picture_4.jpeg)

**2** 初回起動時は**[**同意書**]**画面と**[**クラウド設定**]**画面が表示されるので、設定を行い**[OK]**をタップしま す。 **2**回目以降の起動の場合は手順**3**に進んでください。

• 詳しくは [「クラウド設定の手順」](#page-16-0)([P. 17](#page-16-0))をご覧ください。

![](_page_12_Picture_106.jpeg)

**3 [ ]**をタップします。

![](_page_13_Picture_52.jpeg)

• ソフトウェアキーボードが表示されます。

![](_page_13_Picture_53.jpeg)

**4** ソフトウェアキーボードを使用して、**PICT**で作成したアカウントのメールアドレスとパスワードを 入力し、**[**サインイン**]**をタップします。

![](_page_13_Picture_54.jpeg)

#### ソフトウェアキーボードの使用方法

ソフトウェアキーボードの使用方法は以下の通りです。

#### ● ソフトウェアキーボードを表示する

• | こ をタップします。

![](_page_14_Picture_127.jpeg)

#### ● 入力先を変更する

• ソフトウェアキーボードが表示されている状態で、メールアドレス入力欄またはパスワード入力欄を タップします。

![](_page_14_Figure_8.jpeg)

#### ● アルファベットの大文字や、記号を入力する

• [↑]をタップします。 ソフトウェアキーボードのボタンの表示が切り替わります。

![](_page_15_Picture_3.jpeg)

• [↑]はトグル動作です。もう一度タップすると小文字入力に戻ります。

• 左右のボタンは連動しているため、どちらのボタンをタップしても同じ動作をします。

#### ● 入力した文字を消す

• [Backspace]をタップします。 入力カーソルの左側1文字が削除されます。

![](_page_15_Picture_147.jpeg)

#### ● 入力カーソルを移動する

• [<]または[>]をタップします。 入力カーソルが、左または右に1文字移動します。

![](_page_15_Picture_148.jpeg)

## <span id="page-16-0"></span>クラウド設定の手順

## **1 [**ツール**]**メニューで**[**クラウド設定**]**をタップします。

![](_page_16_Picture_119.jpeg)

- [クラウド設定]ダイアログが表示されます。
- **2 [**クラウドへのデータのアップロードを許可する**]**のチェックボックスをオンにします。

![](_page_16_Picture_120.jpeg)

- まだデータ収集の同意が行われていない場合は、データ収集の同意を確認する[同意書]画面が表示 されます。
- データ収集についての同意書とプライバシーポリシーの内容を確認してください。

![](_page_16_Picture_121.jpeg)

**3** 内容について問題がなければ**2**つのチェックボックスをオンにし、**[**同意する**]**をタップします。

![](_page_16_Picture_11.jpeg)

• 2つのチェックボックスをオンにすると[同意する]が有効になります。

• 同意の操作を1回行うと、2回目以降の設定変更では確認画面は表示されません。

**4 [**アップロードテスト**]**をタップします。

![](_page_17_Picture_59.jpeg)

• アップロードに失敗した場合は、PCがインターネットに接続されているか確認してくだ さい。

## **5 [OK]**をタップします。

• 設定が保存されます。

## <span id="page-18-0"></span>プリンターの登録確認

## **1** 初回起動時にプリンターが自動的に登録されるので、登録されたプリンターの内容を確認します。

• プリンターのシリアル番号の確認方法は以下の通りです。 (1) MPCの[Menu]から[システム] - [システム情報]をタップします。 (2) [マシン情報] - [SERIAL No]を確認します。

• プリンターを追加で登録することはできません。

![](_page_18_Picture_105.jpeg)

**2 PICT**ダッシュボード上に本機が表示されることを確認します。

• プリンター制御PCからPICTへアクセスすることはできません。

**3 PICT**ダッシュボードにアクセスします。

• サインインページのURLは以下になります。 <https://mcloudtec.mimaki.com>

**PICT**へのデータのアップロードが行われていることを確認します。

![](_page_19_Picture_24.jpeg)

## <span id="page-20-0"></span>2.3 PICT Upのバージョンアップ

## <span id="page-20-1"></span>バージョンアップのタイミング

PICT Upのバージョンアップは、以下の手順で実行します。

• PICT Upのバージョンアップ中はデータ収集が停止します。

**1 MPC**の**[**システム**] - [**ツール**] - [PICT Up**のアップデート**]**をタップします。

![](_page_20_Picture_6.jpeg)

**2 [Start update]**をタップします。

![](_page_20_Picture_8.jpeg)

• PICT Upのバージョンアップが実行されます。

![](_page_20_Picture_115.jpeg)

• [PICT Up is already latest version.]と表示された場合は、すでに最新版がインストールさ れています。

![](_page_20_Picture_116.jpeg)

![](_page_22_Picture_0.jpeg)

<span id="page-22-0"></span>![](_page_22_Picture_1.jpeg)

#### この章では**...**

トラブルが起きたときの解消方法や、やり方がわからないときの操作方法などを説明しま す。「Mimaki Cloud Technology PICT オンラインヘルプ」の「こんなときは」もご覧く ださい。

[トラブルシューティング](#page-23-0)[.................................24](#page-23-0) [アカウントのパスワードを忘れた](#page-23-1) [.............](#page-23-1) 24

[データのアップロード設定を確認したい](#page-23-2) [....24](#page-23-2) [ソフトウェアキーボードのボタンがない](#page-23-3) [....24](#page-23-3)

## <span id="page-23-0"></span>3.1 トラブルシューティング

### <span id="page-23-1"></span>アカウントのパスワードを忘れた

PICTのサインインページにアクセスし、パスワードの再設定を行ってください。 サインインページ:<https://mcloudtec.mimaki.com/>

![](_page_23_Picture_150.jpeg)

• パスワードをリセットしたアカウントでサインインしているPICT Upはデータのアップロード (重要!) 機能が一部制限されます。 新しいパスワードを使用して再度サインインし直してください。

### <span id="page-23-2"></span>データのアップロード設定を確認したい

- プリンター制御PCにインストールされたPICT Upをご利用の場合に限ります。
- **1 MPC**の**[MENU]**から、**[**システム**] - [**ツール**] - [PICT Up]**をタップします。
- **2 [**メニュー**] [**クラウド設定**]**をタップします。
- **3 [**クラウドへのデータのアップロードを許可する**]**のチェックボックスのオンオフを確認します。
	- チェックボックスの設定が正しくない場合は設定を変更してください。

### <span id="page-23-3"></span>ソフトウェアキーボードのボタンがない

![](_page_23_Picture_13.jpeg)

• RIP用PCにインストールされたPICT Upをご利用の場合に限ります。

- ソフトウェアキーボードが表示されるのはプリンター制御PCにインストールされたPICT Upのみです。
- クライアントPCにインストールしたPICT UpからPICTにサインインをする場合は、お使いのキーボー ドをご使用ください。

## **MPC**搭載機向け **PICT** セットアップガイド

#### 2024年4月

発行者 発行所 株式会社ミマキエンジニアリング 株式会社ミマキエンジニアリング 〒389-0512 長野県東御市滋野乙2182-3

![](_page_25_Picture_0.jpeg)